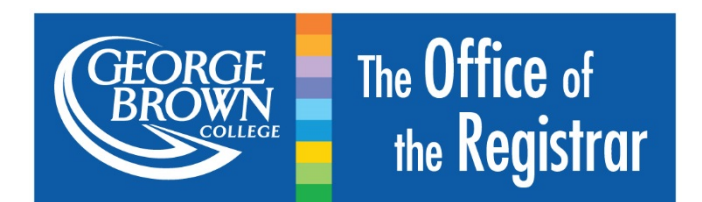

# How to Submit a Course Outline/Syllabus

- 1. Log onto **STU-VIEW**
- 2. Select 'Registration Services'

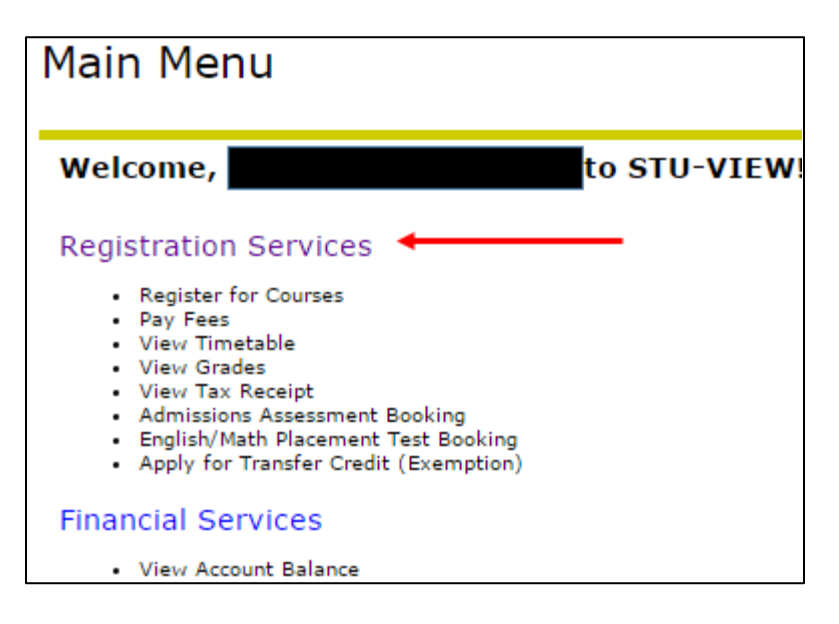

3. Select 'Registration'

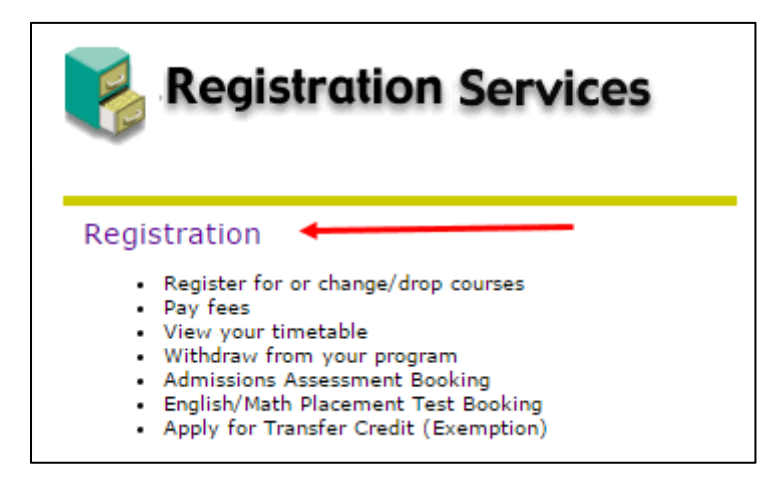

4. Select 'Submit or Modify an Application for Transfer Credit (Exemption)'

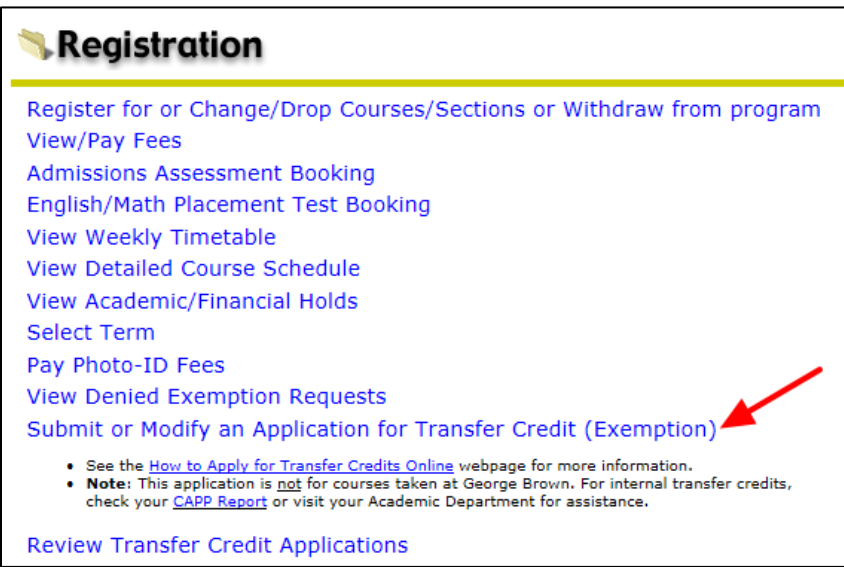

5. Select 'Post-Secondary Program'

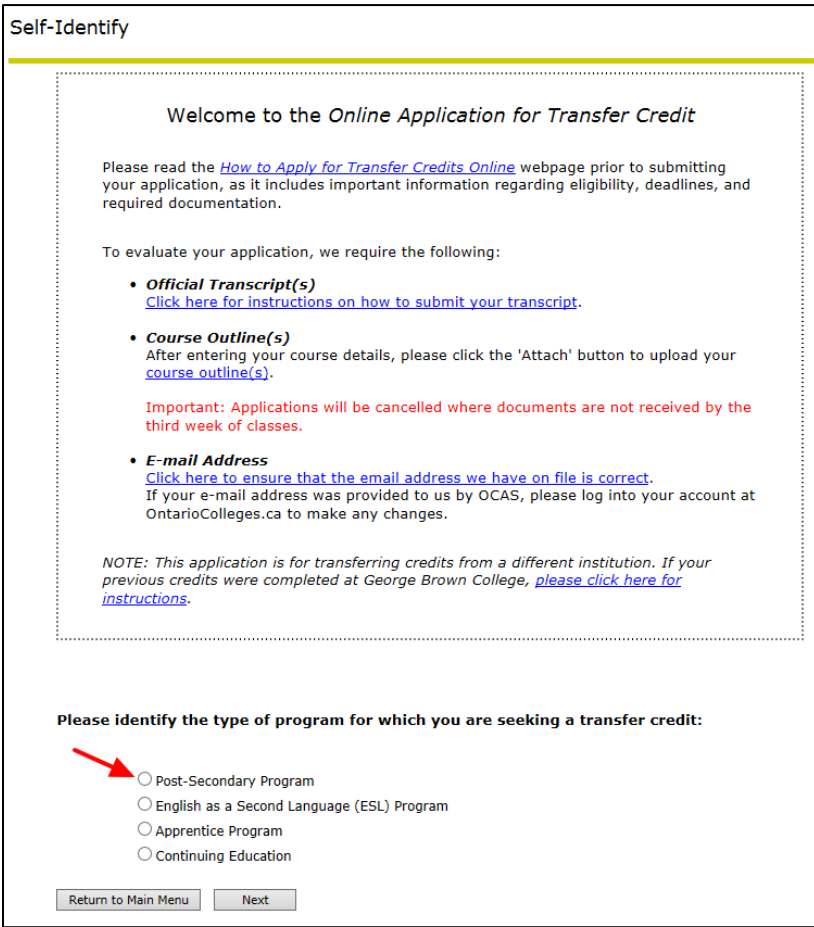

### 6. Select 'Next'

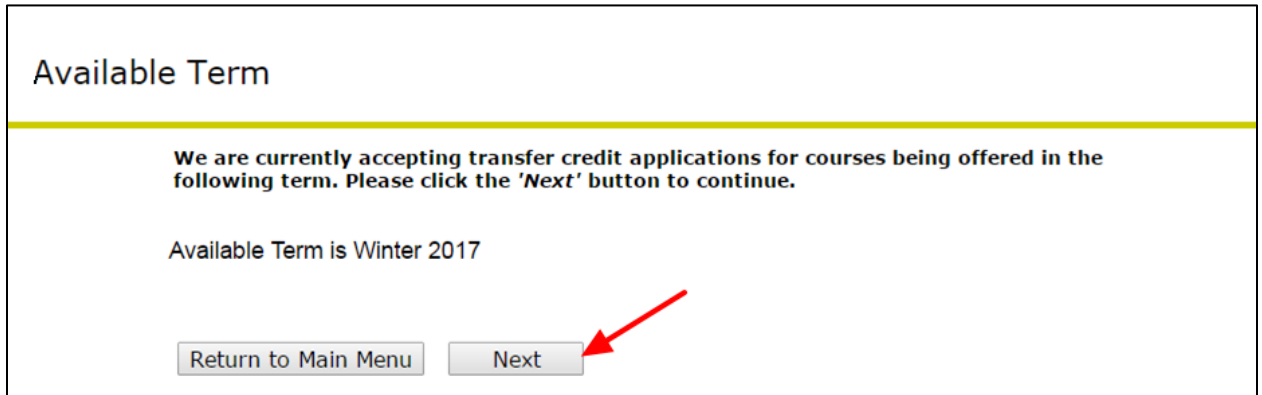

7. Click on your program code

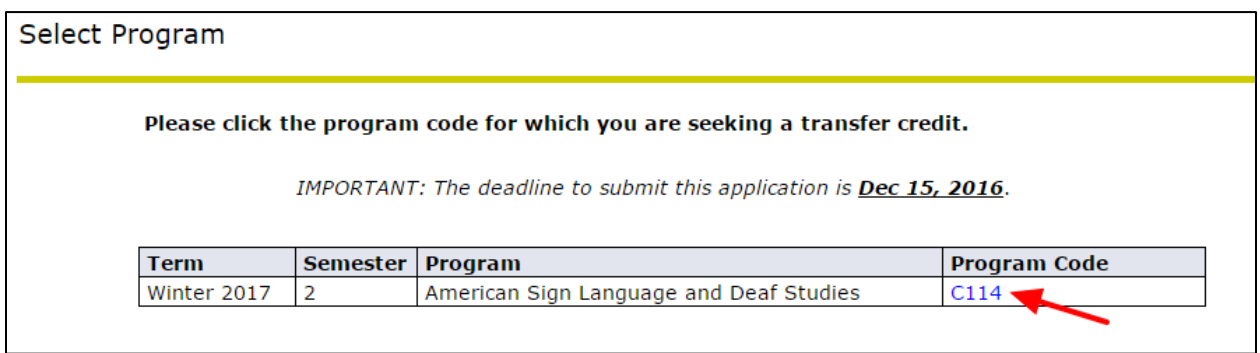

## 8. Click the 'Attach' button under the Operation column

Apply for Transfer Credit

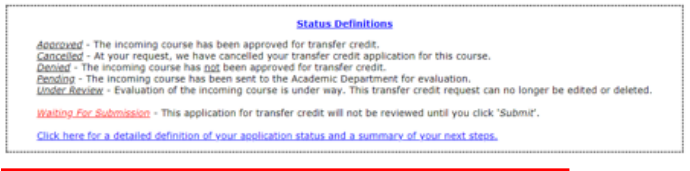

#### Course Outlines: Please click on the 'Attach' button to upload your course outline after adding a course.

York University - 28-MAR-2018 **+** View Transcript

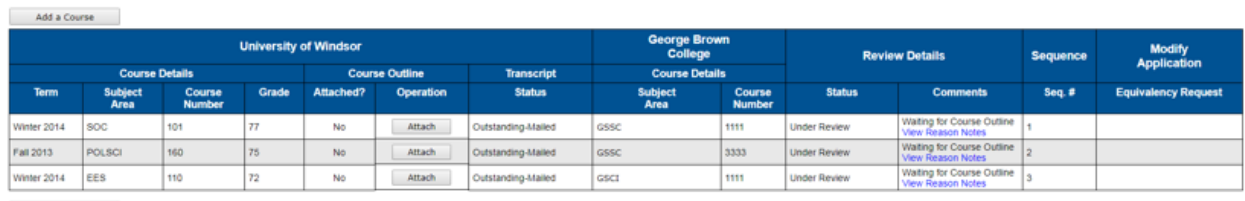

Previous

9. Click the 'Choose File' button

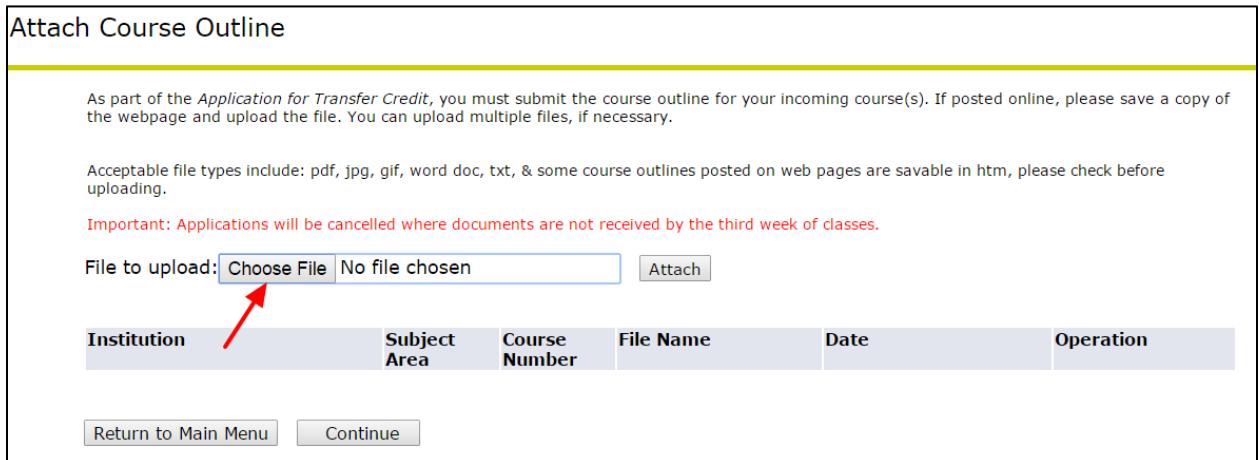

# 10. Select the correct file from your computer.

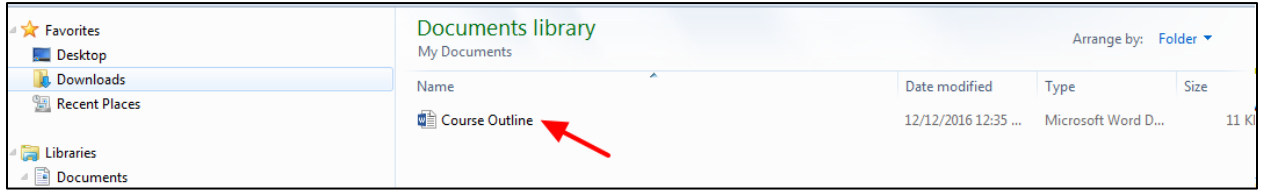

# 11. Click 'Open'

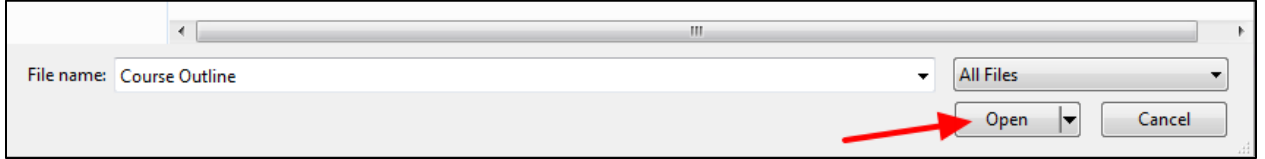

## 12. Click 'Attach'

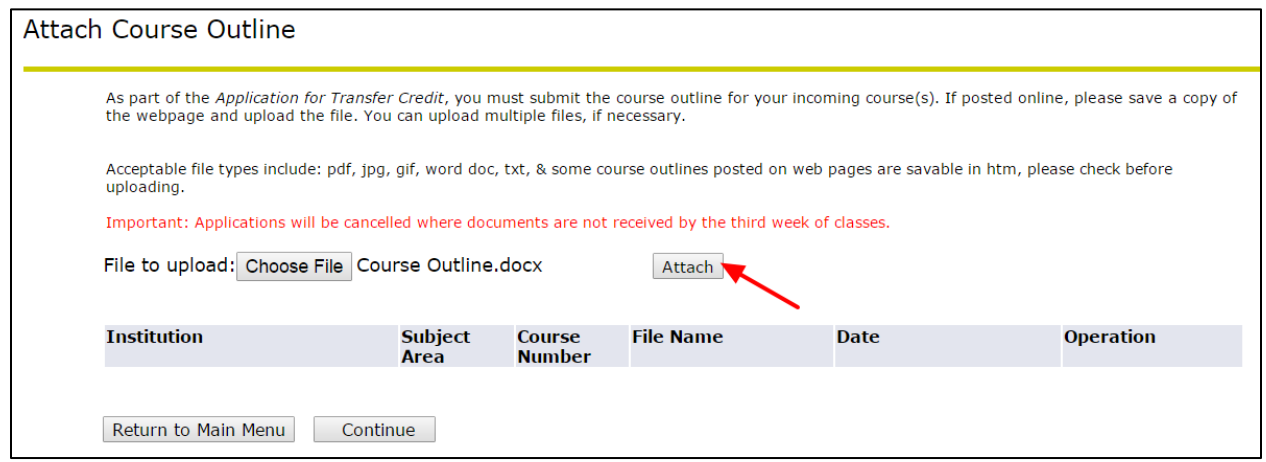

13. Click 'Continue' to attach course outlines to other courses

**OR**

14. Click 'Return to Main Menu' if you have no further course outlines to attach

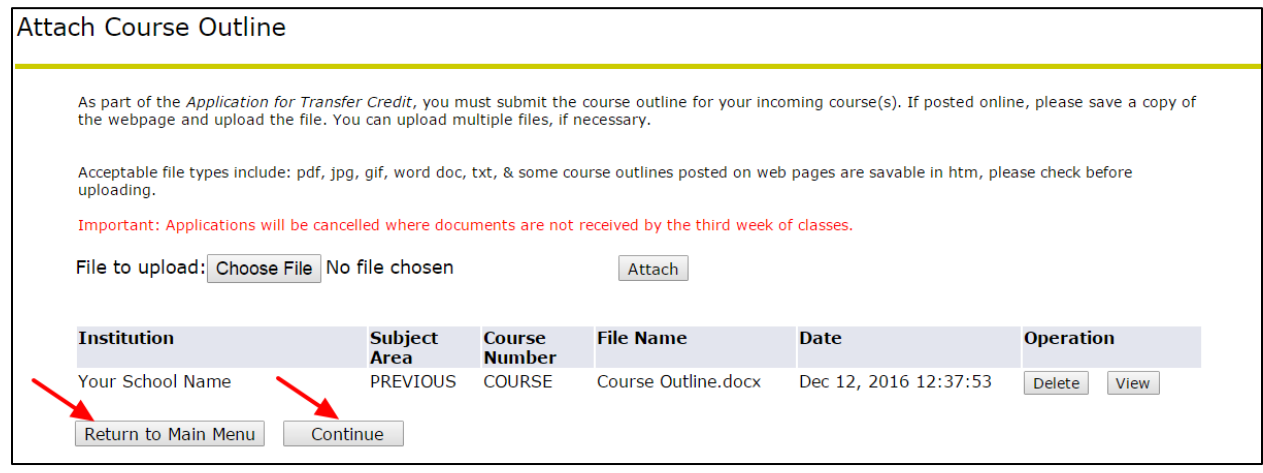